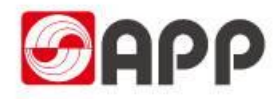

# ATMS系统配载预约操作手册

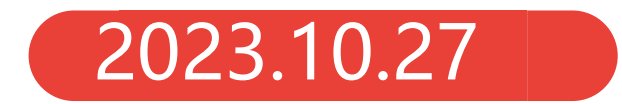

系统路径\_ATMS系统预约功能入口

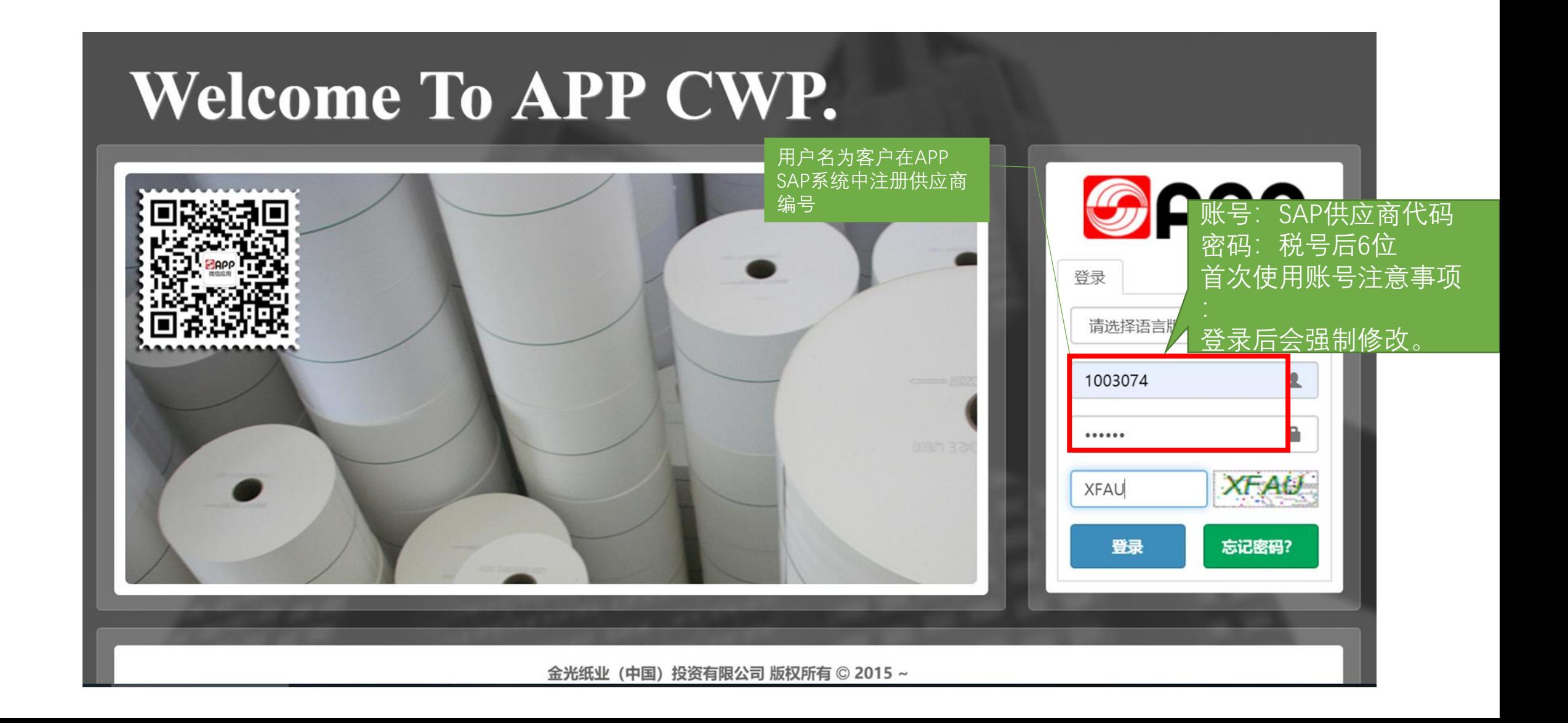

## ATMS系统\_合作商操作主页面

下图为ATMS登录后的主页面

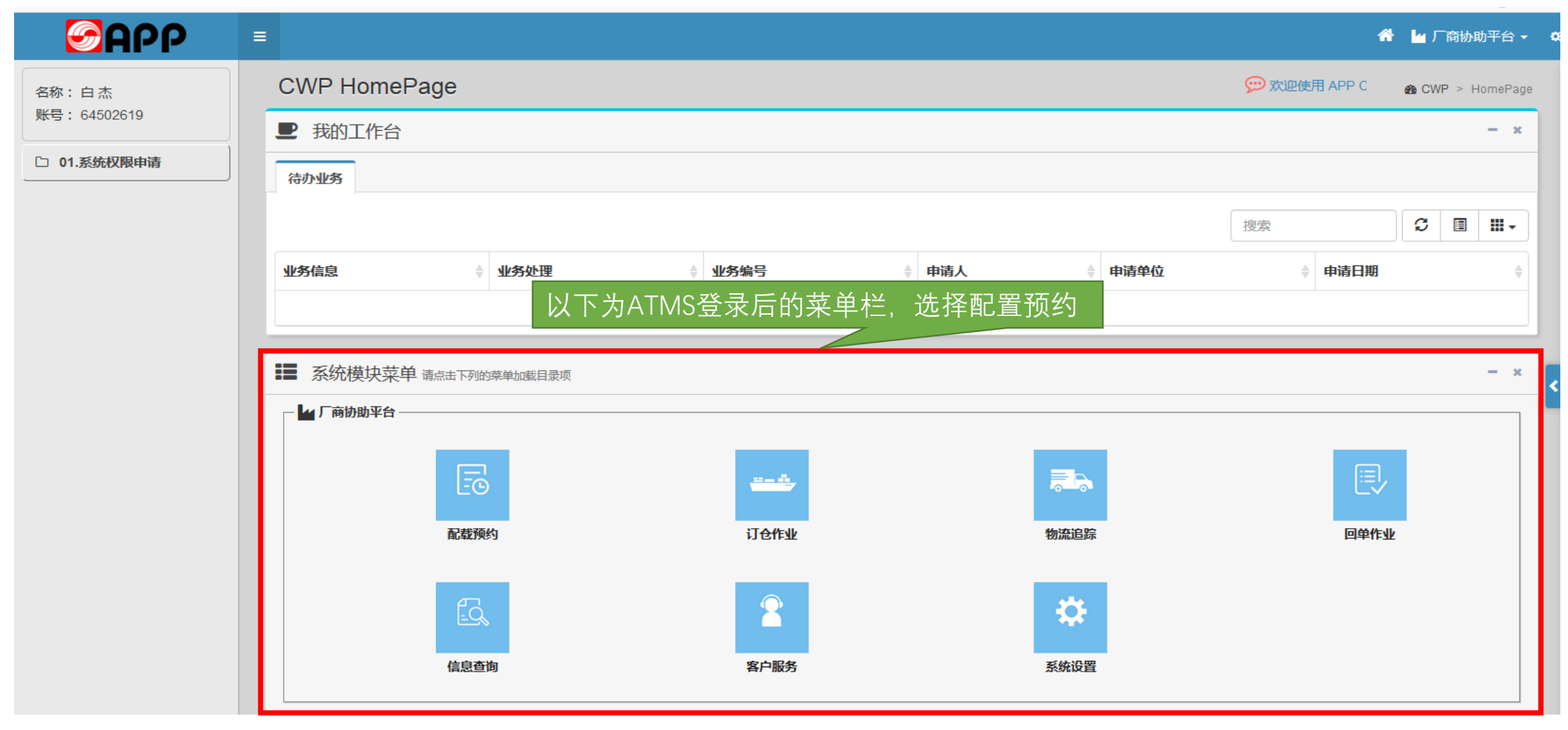

### 系统路径\_ATMS系统生成汇总单界面

在基本信息维护中,选择汇总单创建功能,选中配载单号,点击生成汇总单。

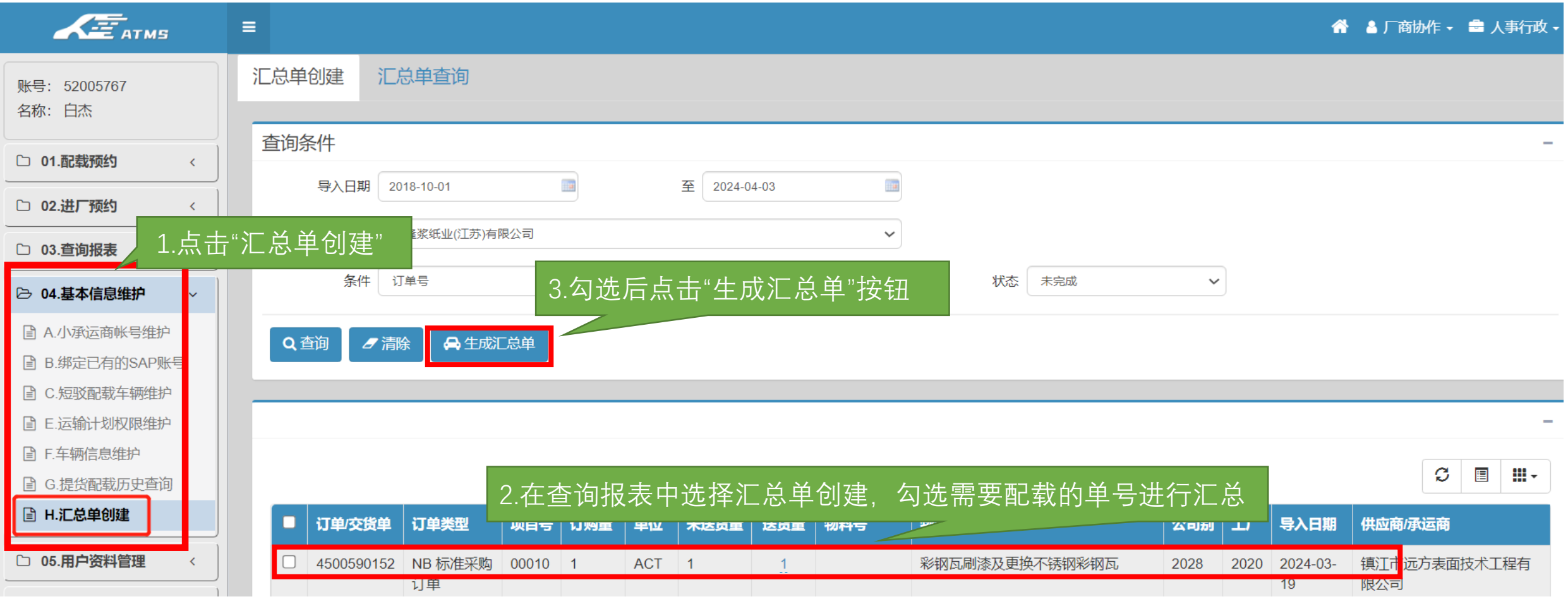

# 系统路径\_ATMS系统生成汇总单界面

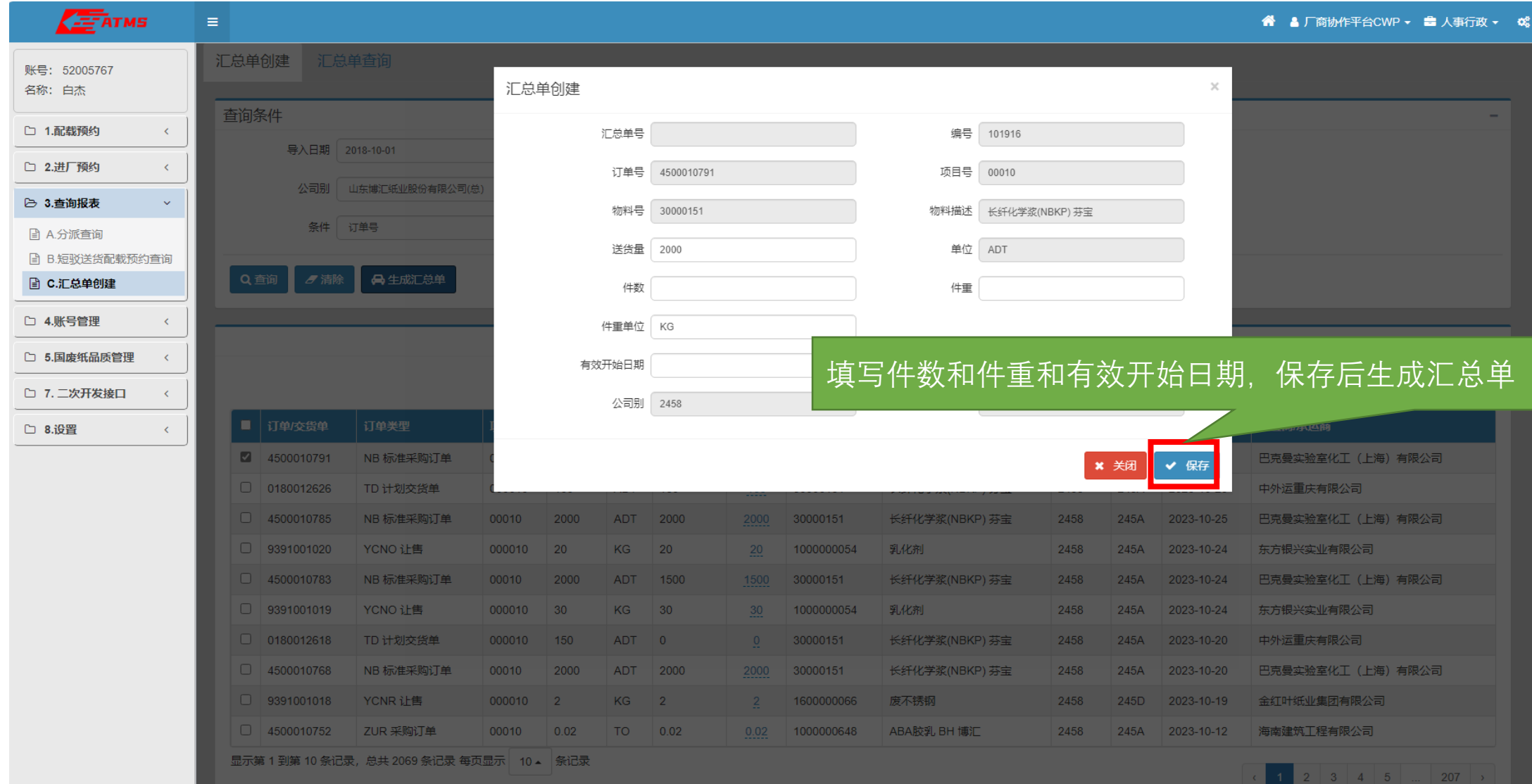

## ATMS系统送货\_送货配载创建

生成汇总单后,进入配载预约功能页面后,点"其他类配载预约"。

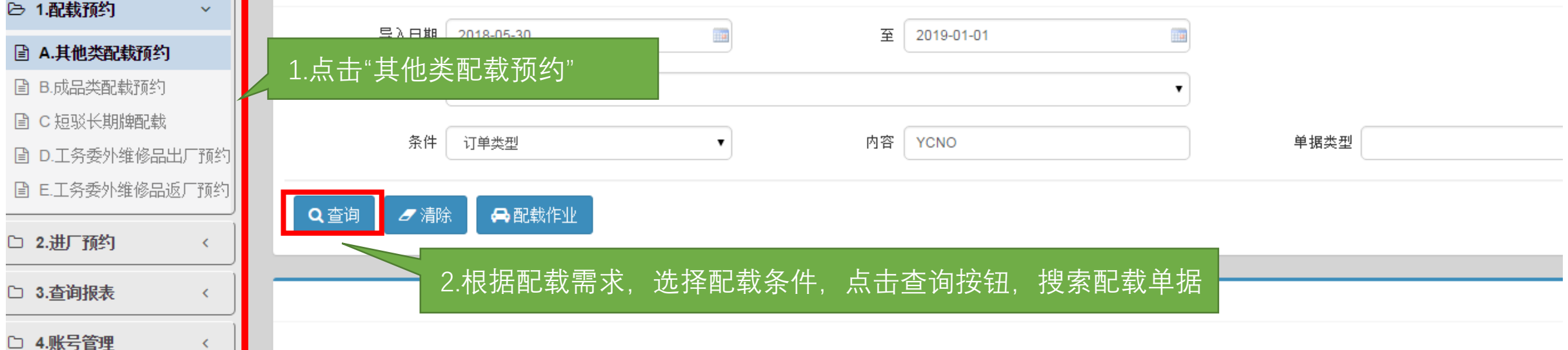

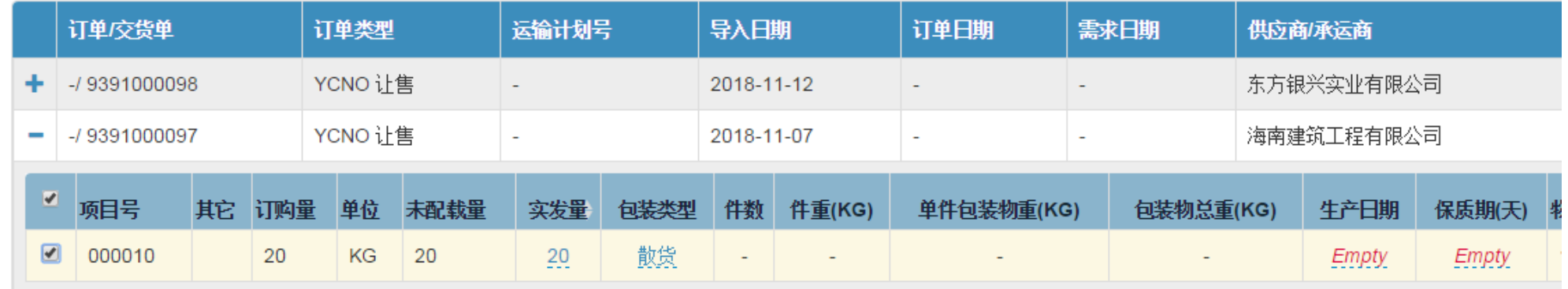

## ATMS系统送货\_送货配载创建

#### 选择单号,填写信息,点击配载作业按钮,进行预约

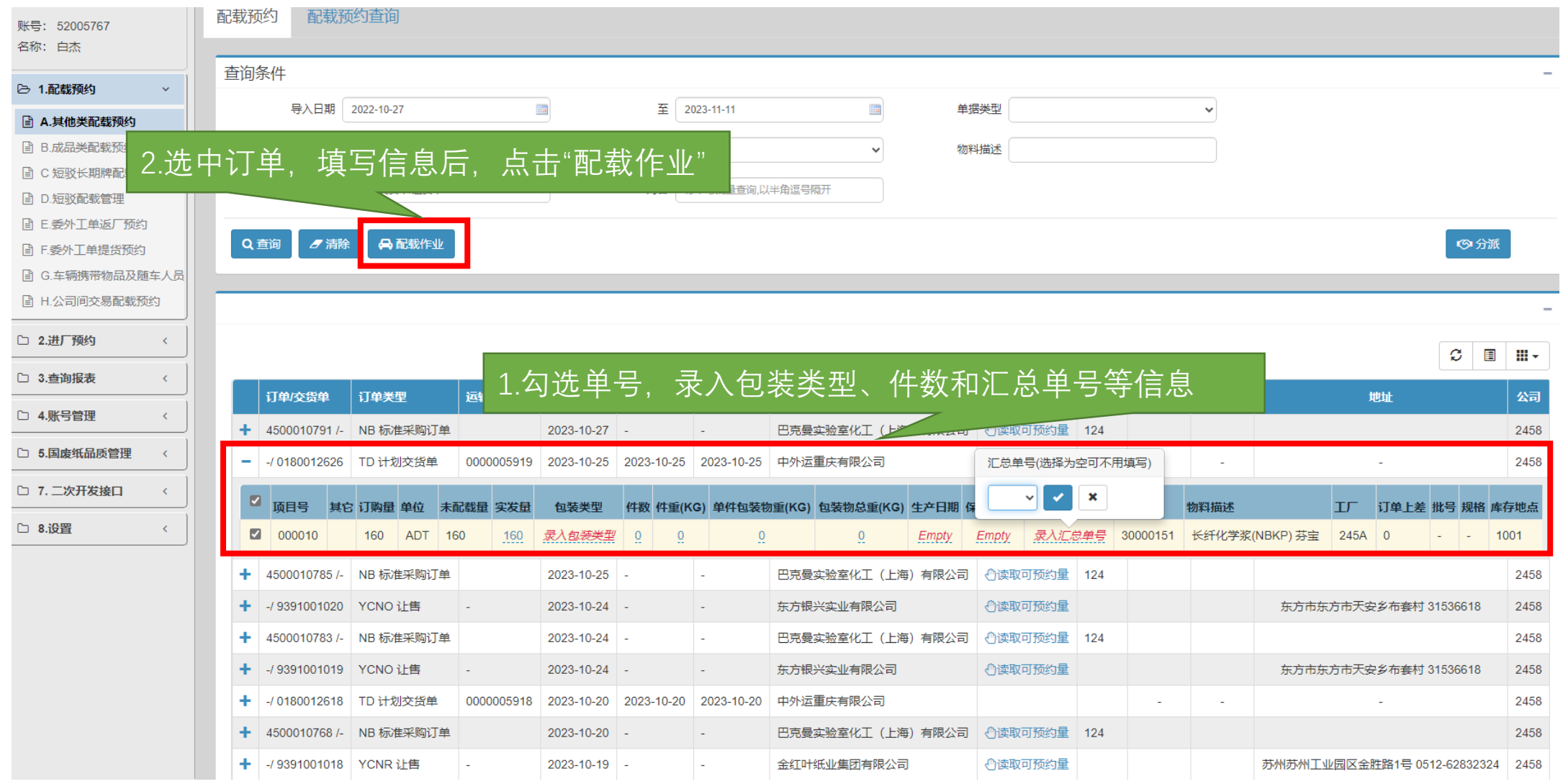

### ATMS系统送货\_选择预约的必输信息

在配载计划安排页面选择运输方式、预约发货日期和预计到货日期后点保存"明细按钮",进入"预约时间确认"选择页 面

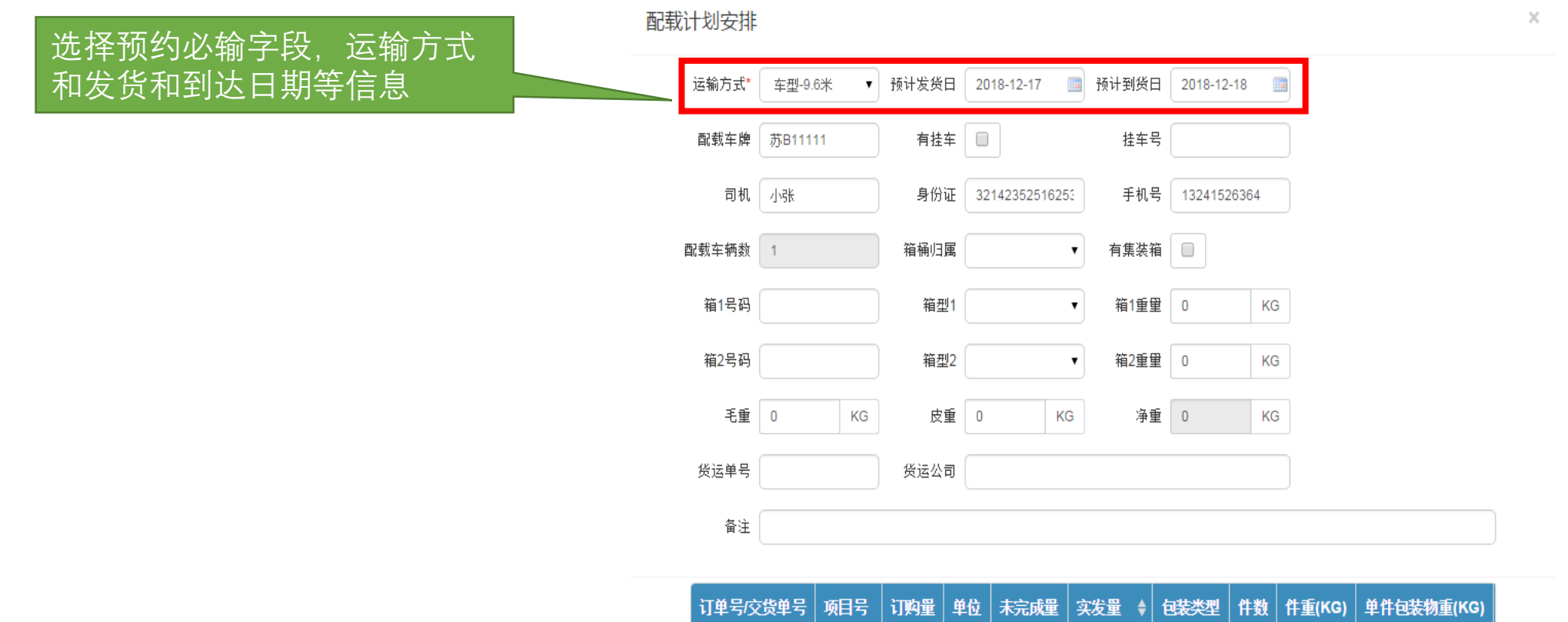

9391000097

000010 20

KG 20

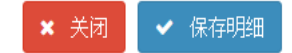

散货

 $\sim$ 

 $\overline{1}$ 

# 送货\_选择预约时间段

#### 在预约时间确认页面。选择合适的时间段, 点预约 <sup>45 预约</sup> 标, 弹出"确认提示"对话框

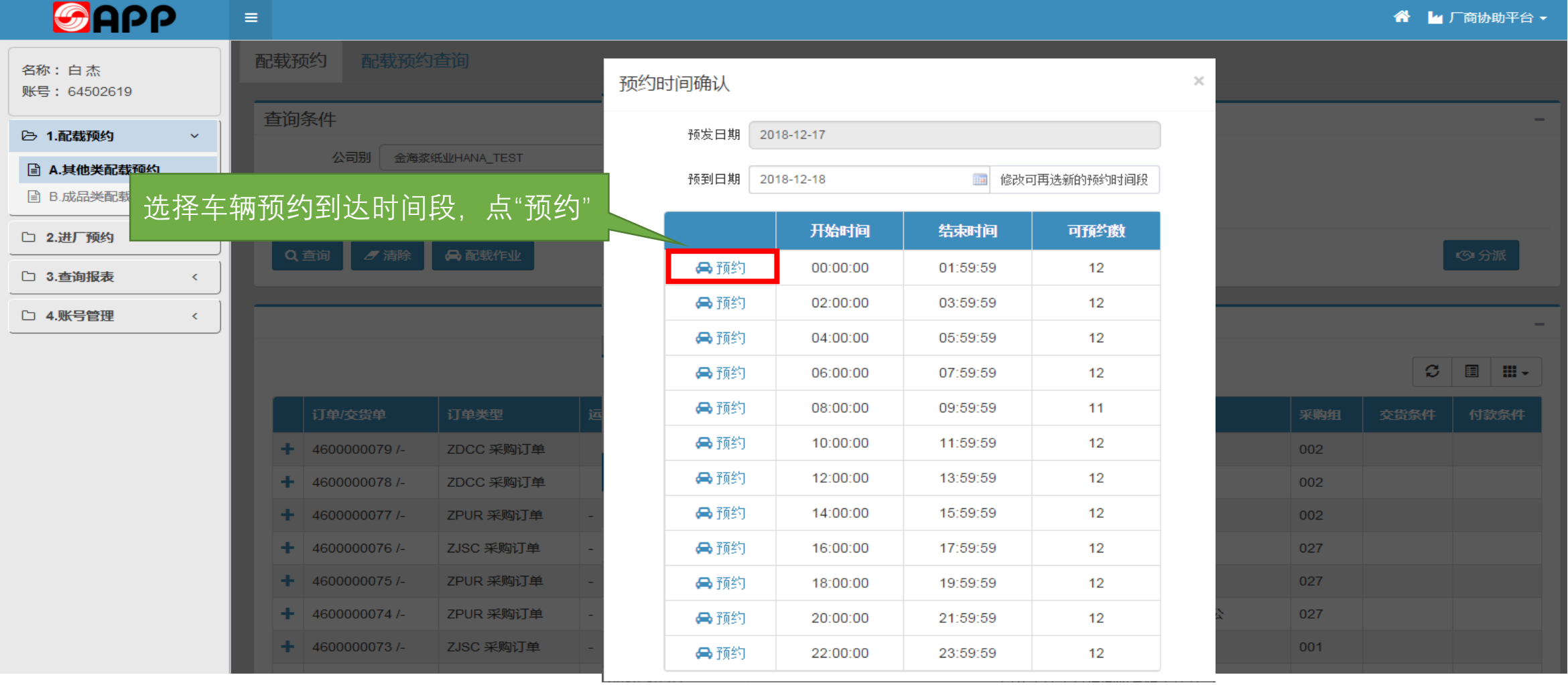

## 点击"确定"后,系统弹出的信息对话框。 ATMS系统送货\_选择确定预约

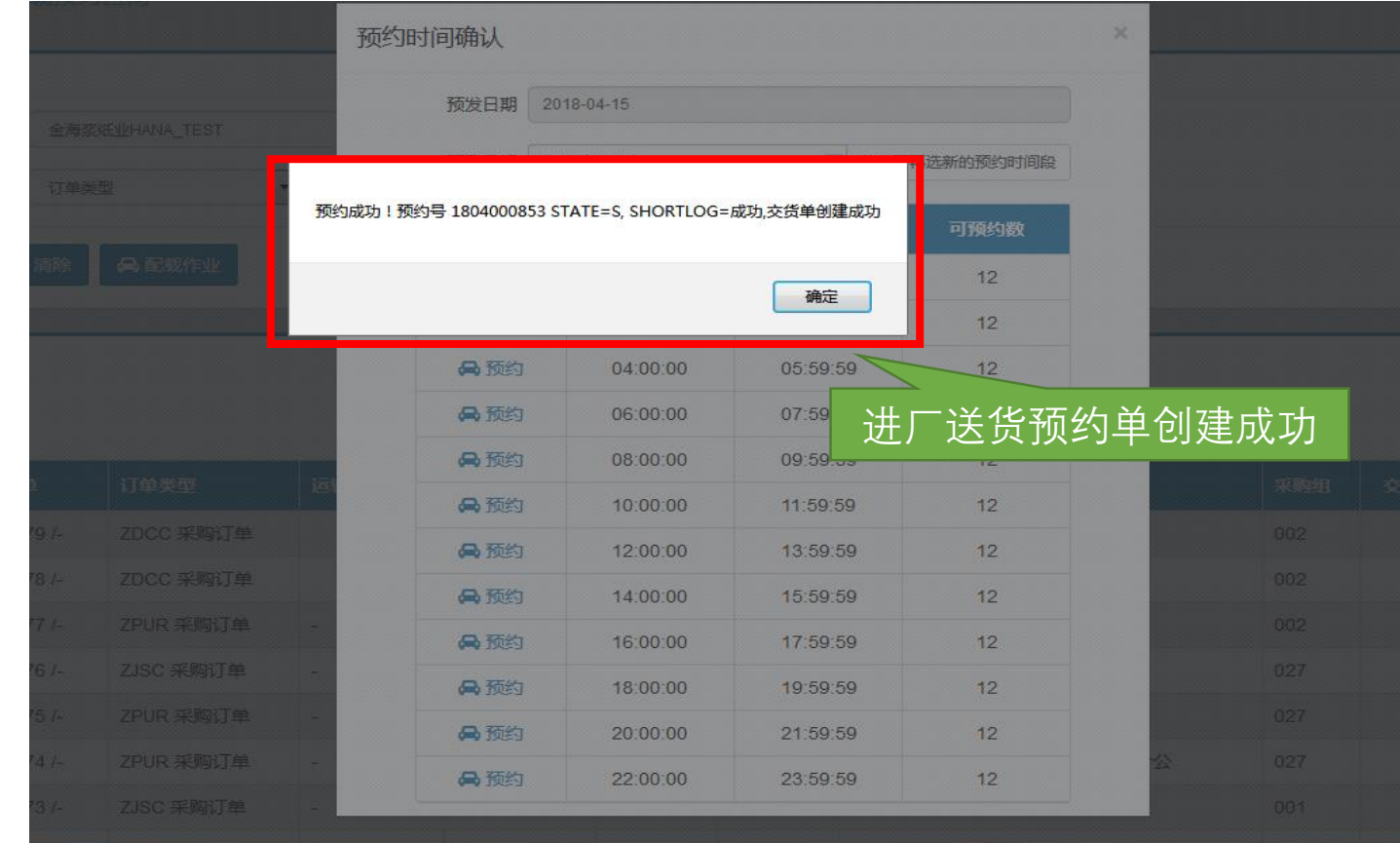

备注:ATMS系统后续门禁、地磅和仓储操作与原操作一致。

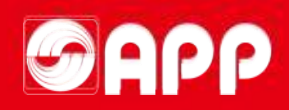

# THANKS